# **Marche à suivre sur e-banking lors du changement de votre smartphone.**

# **Guide pour plusieurs utilisateurs sur le même contrat e-banking**

### **Ce dont vous avez besoin**

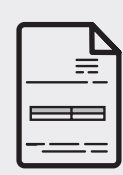

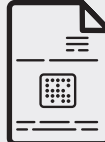

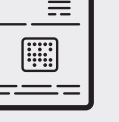

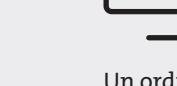

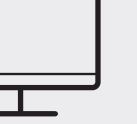

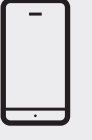

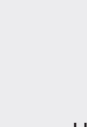

Connaître votre numéro de contrat e-banking et votre mot de passe

Etre en possession de la lettre d'activation

Un ordinateur ou une tablette

Le nouveau smartphone que vous souhaitez enregistrer

Un autre utilisateur du même contrat

**TE BCVS** 

**Bienvenue Chez Vous Fühlen Sie sich zuhause**

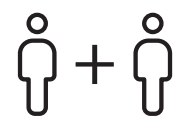

Si vous possédez un contrat e-banking à plusieurs utilisateurs et que vous changez votre smartphone, il est **impératif** qu'un deuxième utilisateur se connecte sur e-banking afin d'autoriser l'ajout d'un nouveau smartphone.

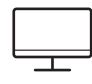

Sur un ordinateur ou une tablette

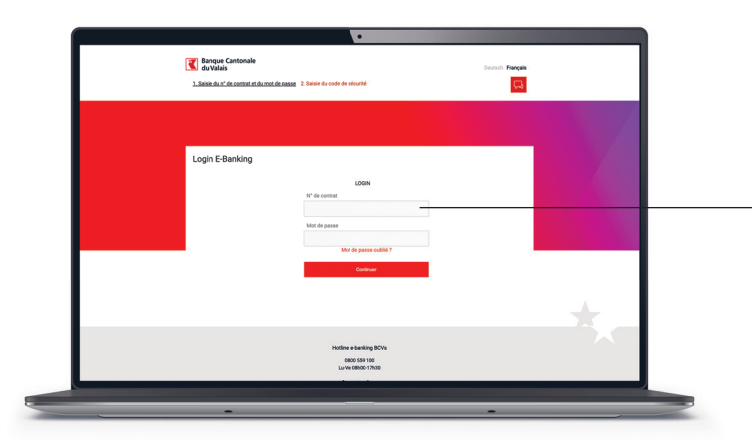

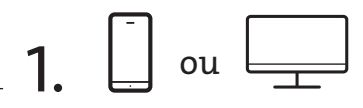

L'utilisateur qui n'a pas changé de smartphone se connecte normalement sur son e-banking.

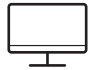

## **Sur un ordinateur ou une tablette**

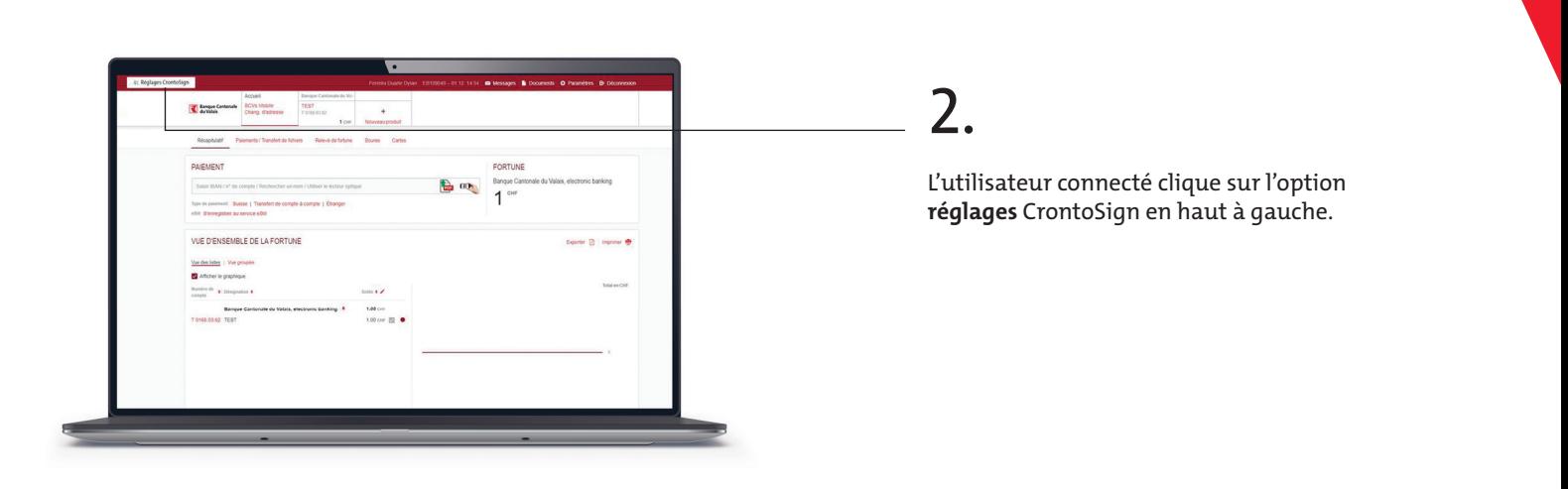

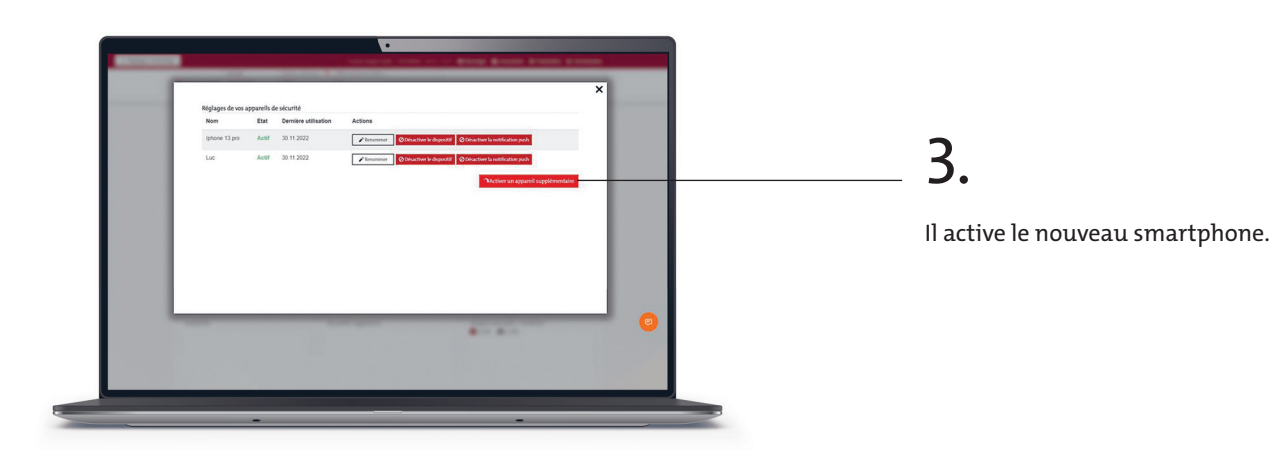

**E** BCVS

**Bienvenue Chez Vous Fühlen Sie sich zuhause**

**Bienvenue Chez Vous Fühlen Sie sich zuhause**

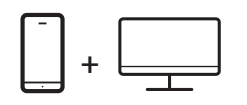

# 4.

Préparez la lettre d'activation **CrontoSign Swiss**.

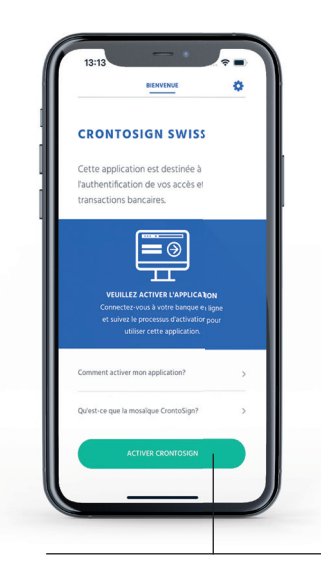

**4A.** 

Avec votre nouveau smartphone. Ouvrez l'application **CrontoSign Swiss** et cliquez sur le bouton «**Activer**».

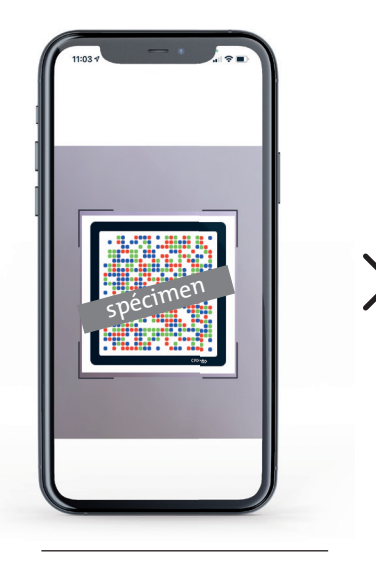

**4B.** 

Scannez la mosaïque de **votre lettre d'activation** CrontoSign Swiss.

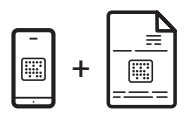

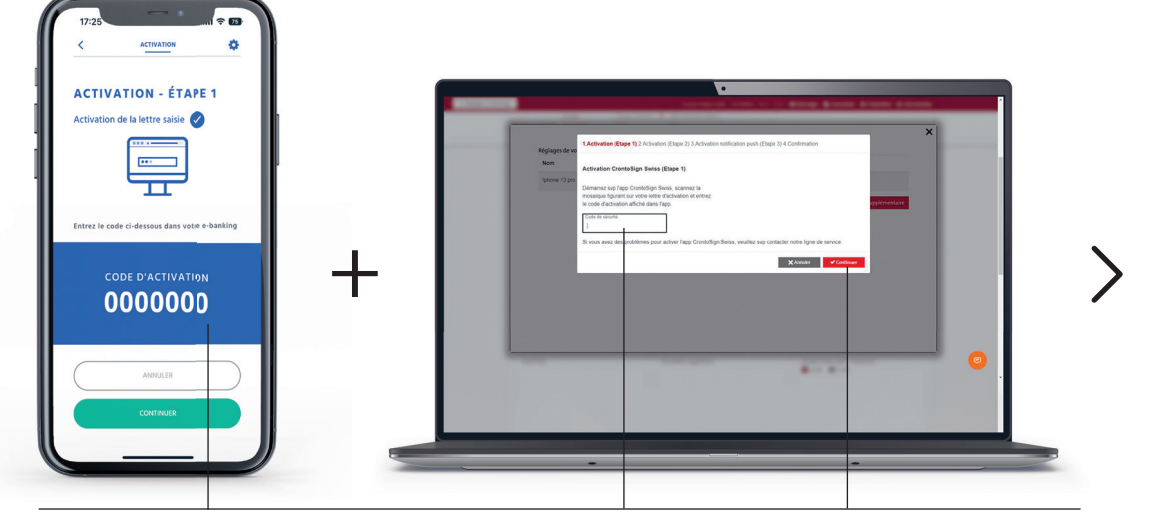

#### **4C.**

Vous recevez un **code d'activation** sur votre smartphone.

Rentrez le code d'activation sur l'ordinateur puis cliquez sur le bouton «**Continuer**» sur votre ordinateur et sur votre smartphone.

## **T**BCVS

**Bienvenue Chez Vous Fühlen Sie sich zuhause**

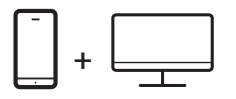

## **T**BCVS

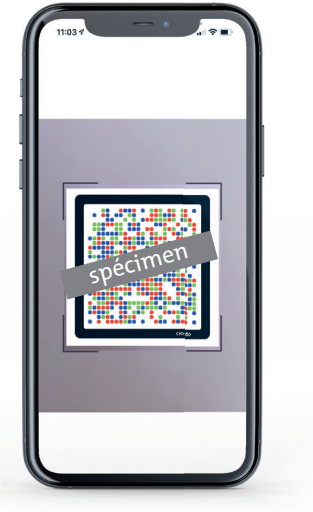

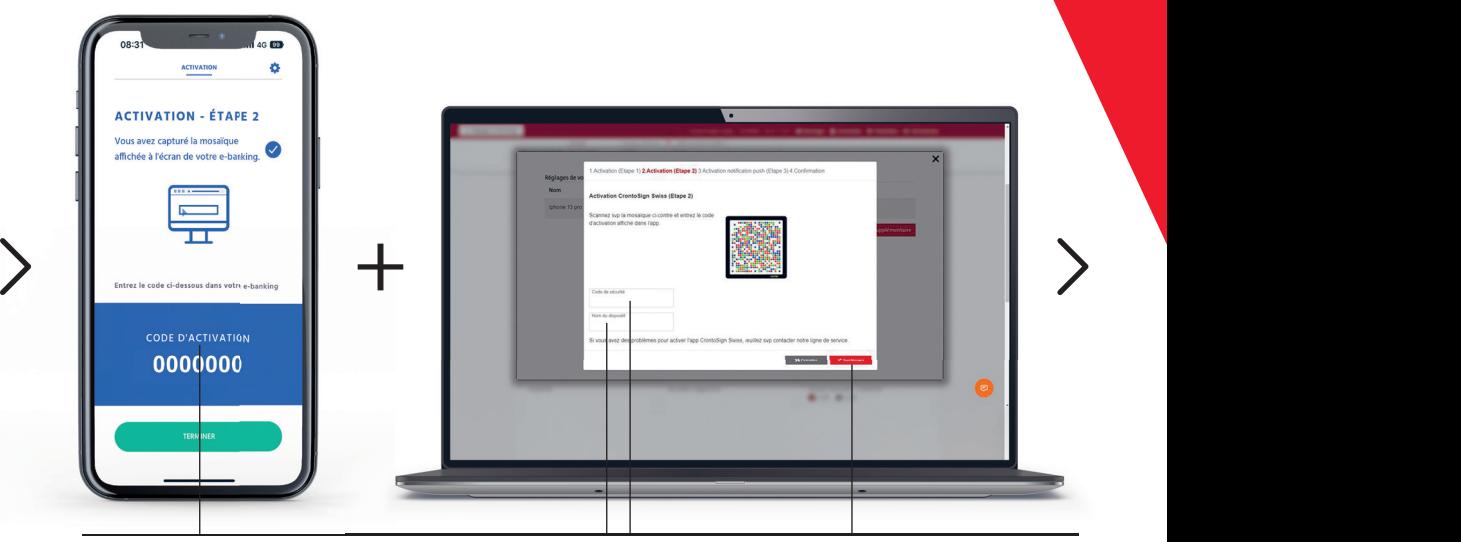

#### **4D.**

Avec votre smartphone, scannez la mosaïque CrontoSign Swiss qui s'affiche sur votre **écran d'ordinateur.**

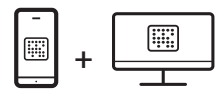

### **4E.**

Vous recevez un **code d'activation** sur votre smartphone.

Introduisez le code d'activation sur l'ordinateur, définissez obligatoirement un nom à votre appareil (par exemple. Iphone de Jean, Samsung, ...) puis cliquez sur le bouton «continuer» de votre ordinateur puis «terminer» sur votre téléphone.

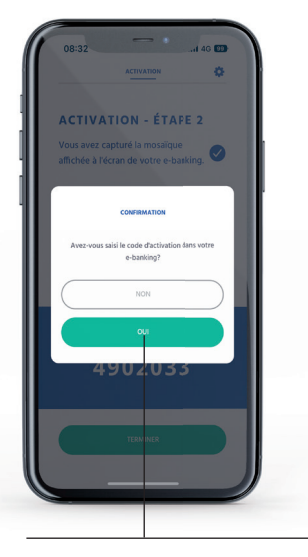

**5F.**  Pour finaliser l'activation, Cliquez sur le bouton «**oui**».

## **Activer CrontoSign Push**

Les notifications push simplifient le processus d'authentification. Au lieu de scanner la mosaïque affichée à l'écran, il vous suffira de confirmer la notification que vous recevrez sur votre application CrontoSign Swiss.

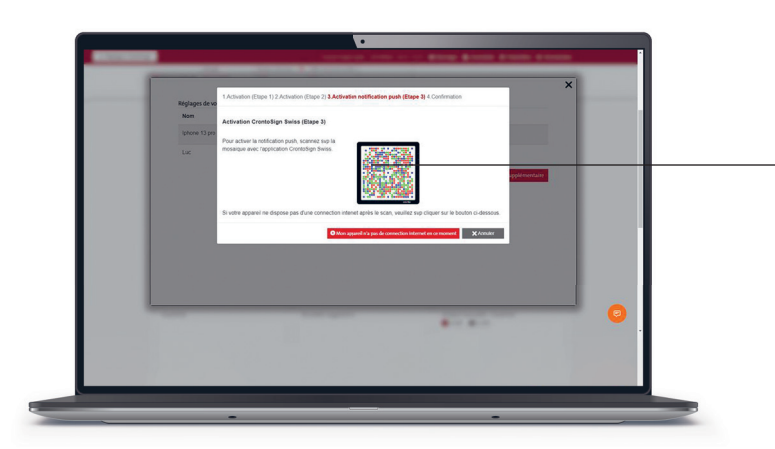

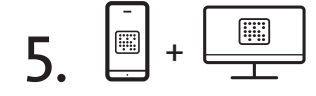

Pour activer les notifications push, scannez avec votre smartphone la mosaïque CrontoSign qui s'affiche à l'écran de votre ordinateur.

**Bienvenue Chez Vous Fühlen Sie sich zuhause**

**TRIBCVS** 

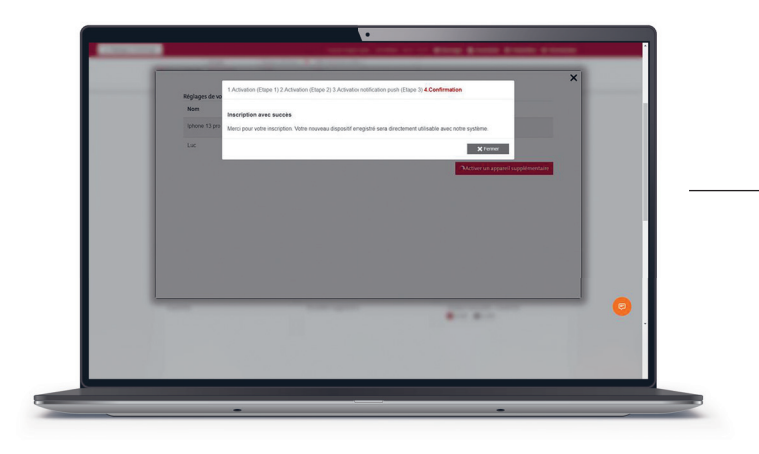

# 6.

Vous avez activé avec succès la notification push sur votre application CrontoSign Swiss. Cliquez sur «**Continuer**».

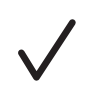

L'installation est terminée, votre nouveau smartphone est connecté à votre e-banking.